# SAVANT PUWER SYSTEM

# Savant Power System Deployment Guide - Power & Light App

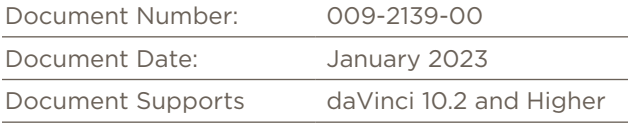

This document guides the installer through the complete process of deploying and configuring a Savant Power System using the Savant Power & Light app, including:

- Director and Power System wiring
- Pairing Power Modules using On-Device Onboarding or the Power & Light App

#### If Applicable Steps:

- Discovery of the Director
- Uploading and Downloading the Configuration from the Savant Power Director
- Integrating a Microgrid, Battery, or Generator
- Creating Energy Scenes
- Customer Perspective Savant App Initial Log-in

## Table of Contents

To access links to the topics within this document, click the corresponding entry in the table below.

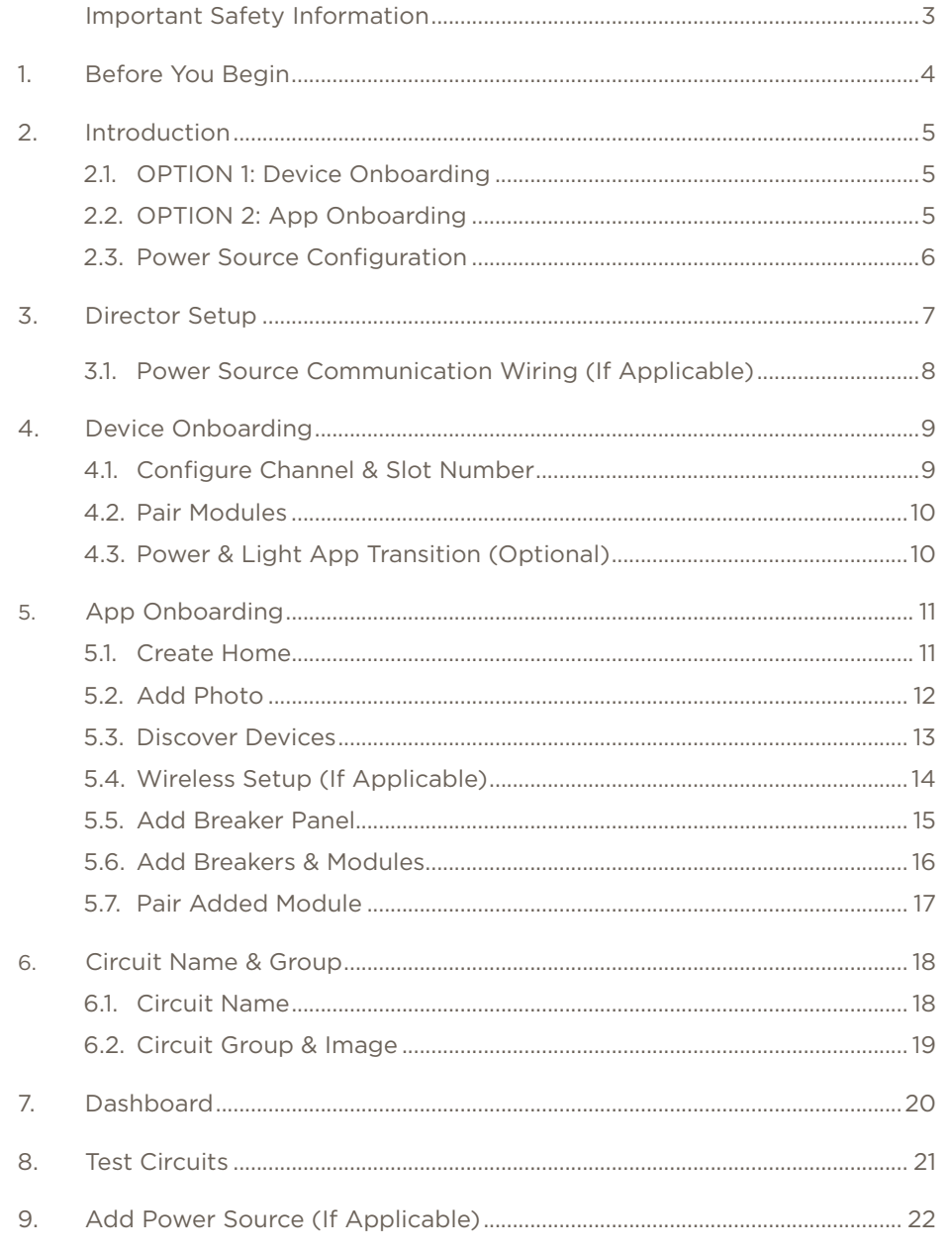

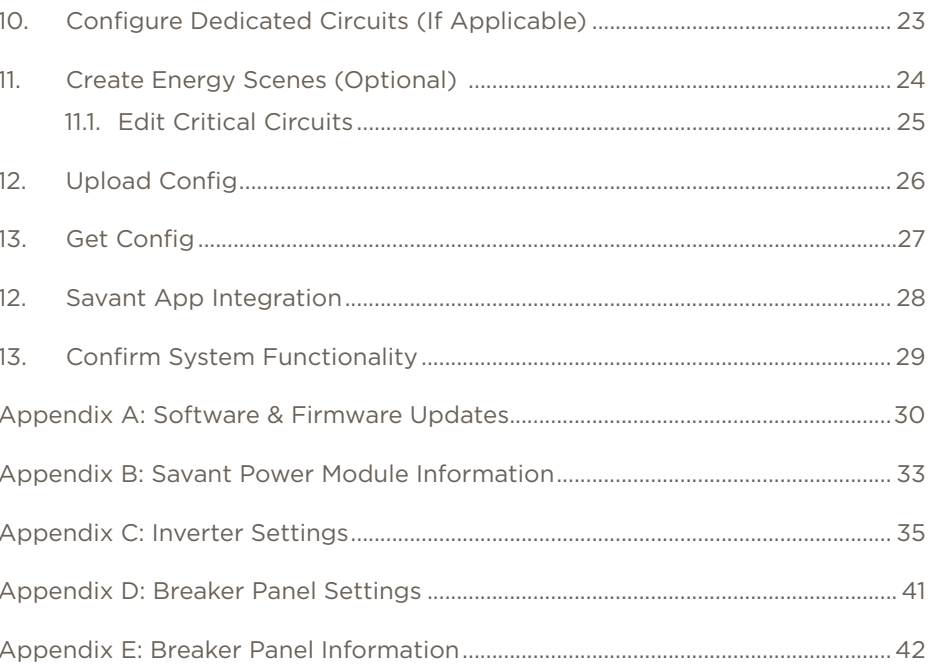

## Important Safety Information - Read First

Before installing, configuring, or operating any equipment, Savant recommends that each dealer, integrator, installer, etc. access and read all relevant technical documentation. Savant Power technical documentation can be located by visiting Savantpower.com. Vendor documentation is supplied with the equipment.

Read and understand all safety instructions, cautions, and warnings in this document and the labels on the equipment.

#### Safety Classifications In this Document

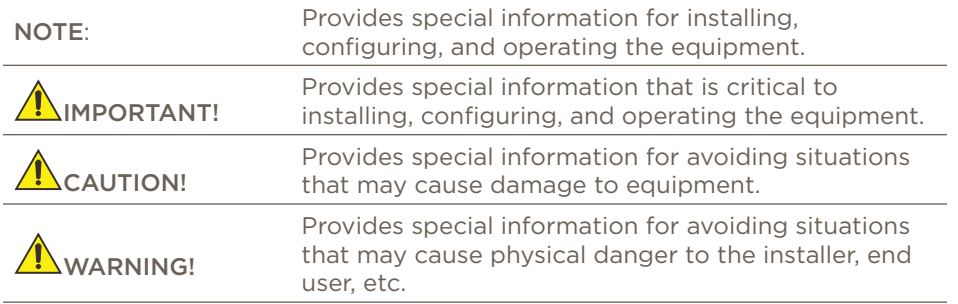

#### Electric Shock Prevention

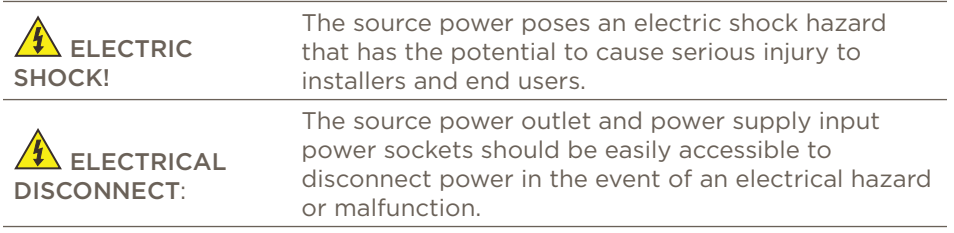

Weight Injury Prevention

WEIGHT INJURY!

Installing some of the Savant equipment requires two installers to ensure safe handling during installation. Failure to use two installers may result in injury.

# Safety Statements

All safety instructions below must be read, understood, and carefully followed under all applicable circumstances when working with any Savant equipment.

- 1. Follow all input power ratings marked on product near power input!
- 2. If fuse replacement is required, replacement fuse should match fuse rating marked on the product.
- 3. Do not use equipment near water.
- 4. Clean only with dry cloth.
- 5. Do not block any ventilation openings or install near any heat sources such as heat registers, stoves, radiators, amplifiers, etc.
- 6. Refer all servicing to qualified service personnel. Servicing is required when any part of the apparatus has been damaged in any way, or fails to operate normally for any reason.
- 7. Use only attachments/accessories specified by the manufacturer, following all relevant safety precautions for any such attachments/ accessories.
- 8. For applicable equipment, use the included power cord with the grounding prong intact to insure proper grounding of the device.
- 9. If the provided plug does not fit the desired outlet, contact a licensed electrician to replace the obsolete outlet.
- 10. Protect any power cord from being walked on, pinched, strained, or otherwise potentially damaged, especially at the outlet or device connections.
- 11. Disconnect any outlet powered apparatus from its Power Source during lightning storms or when unused for long periods of time.
- 12. To completely disconnect equipment from AC mains power, disconnect the power supply cord plug from the AC receptacle on the device.
- 13. For any hardwired or fixed in-wall apparatus, carefully follow all wiring diagrams and instructions. All electrical wiring and servicing should be performed by a properly licensed electrician.

## 1. Before You Begin

Before completing the steps listed in this document, it is important to understand its place within the Savant Power ecosystem. This document covers all Power & Light app aspects of the Configuration phase of installing a Savant Power System. This document assumes the reader has read all documentation associated with the equipment to be installed, and all documentation listed below before continuing:

#### Savant Documentation

This document assumes the installer has read and completed the applicable steps within the following Savant documentation. Complete only the documentation applicable to the equipment installed:

#### Power

- 009-2264 Savant Power System Design Guide
- 009-2265 Savant Power System Design Worksheet
- 009-2222-01 Savant Power System Deployment Guide Sol-Ark
- 009-2227 Savant Power System Deployment Guide Schneider

#### Third Party Documentation

The following are third party installation manuals relevant to the type of inverter to be installed.

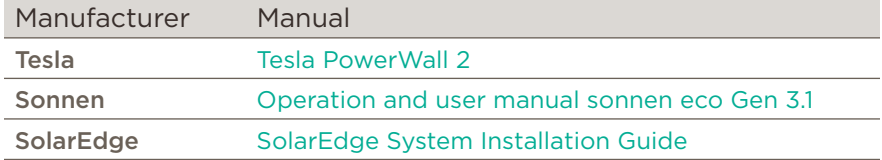

#### Products

The following items are required for deploying a Savant Power System using the Savant Power & Light app:

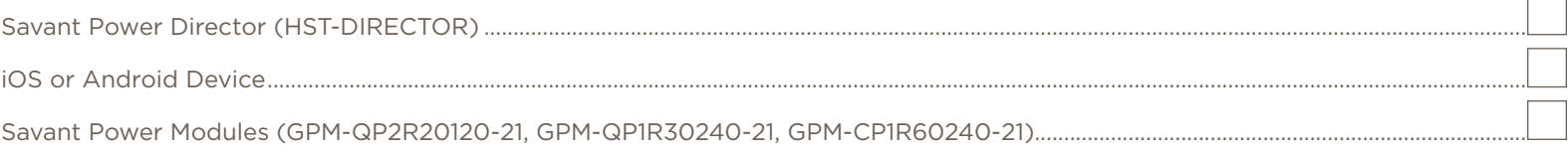

#### OPTIONAL:

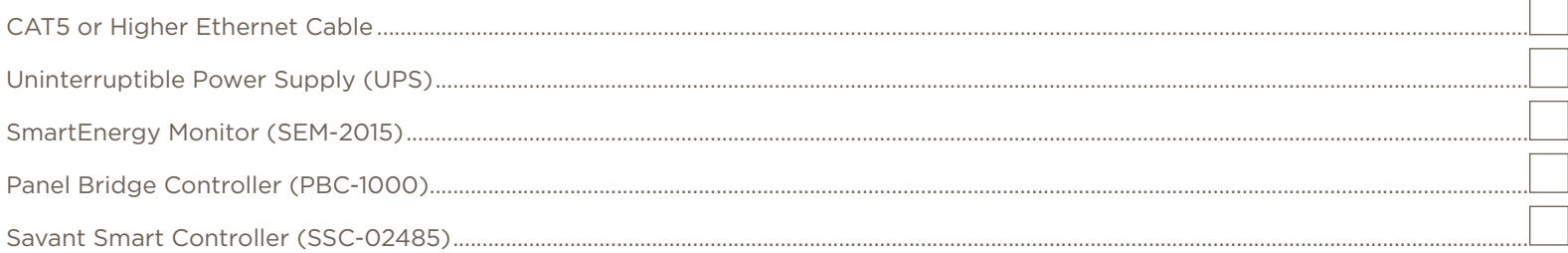

## 2. Introduction

This document describes the process of using the Savant Power & Light App to deploy and configure a Savant Power System. This process is divided into two types of Onboarding. Once either process is complete, the Savant Power & Light app can optionally be used for further configuration.

- Device Onboarding uses the Pair button on each Power Module to configure how the circuits it monitors will appear within the Savant App and pair all Power Modules to the Director. Afterwards, the Savant Power & Light app can optionally be used to test circuits and configure a Power Source if applicable.
- App Onboarding is the process of using the Savant Power & Light app to pair Power Modules to the Director. Then additional settings including Power Sources, Energy Scenes, and Dedicated Circuits are configured within the app.

IMPORTANT!: Follow either OPTION 1: Device Onboarding or OPTION 2: App Onboarding. Then, for further optional configuration, follow the sections listed in 2.3 Power Source & Energy Scene Configuration:

#### 2.1. OPTION 1: Device Onboarding

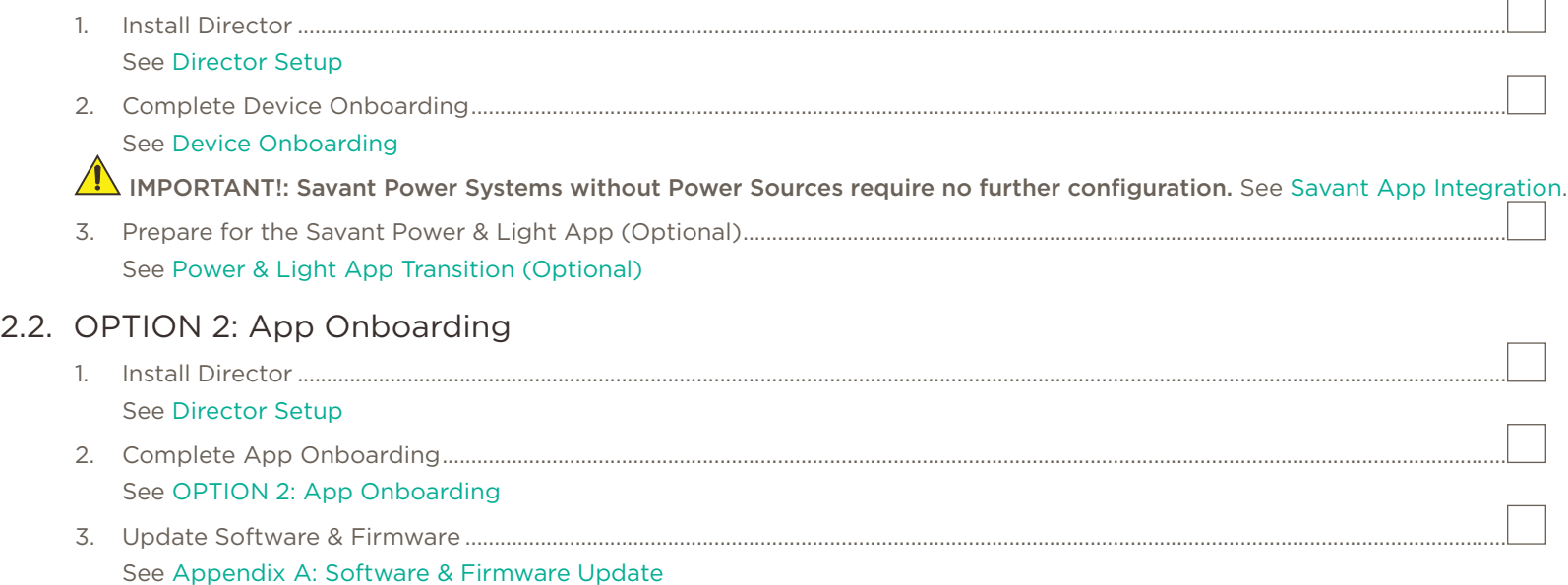

#### 2.3. Power Source & Energy Scene Configuration

Once either OPTION 1: Device Onboarding or OPTION 2: App Onboarding are completed, complete the Power & Light App deployment process according to the type of equipment installed.

NOTE: These steps can be completed without physical access to the equipment as long as all previous steps have been completed and the Director has access to the network.  $\overline{\phantom{0}}$ 

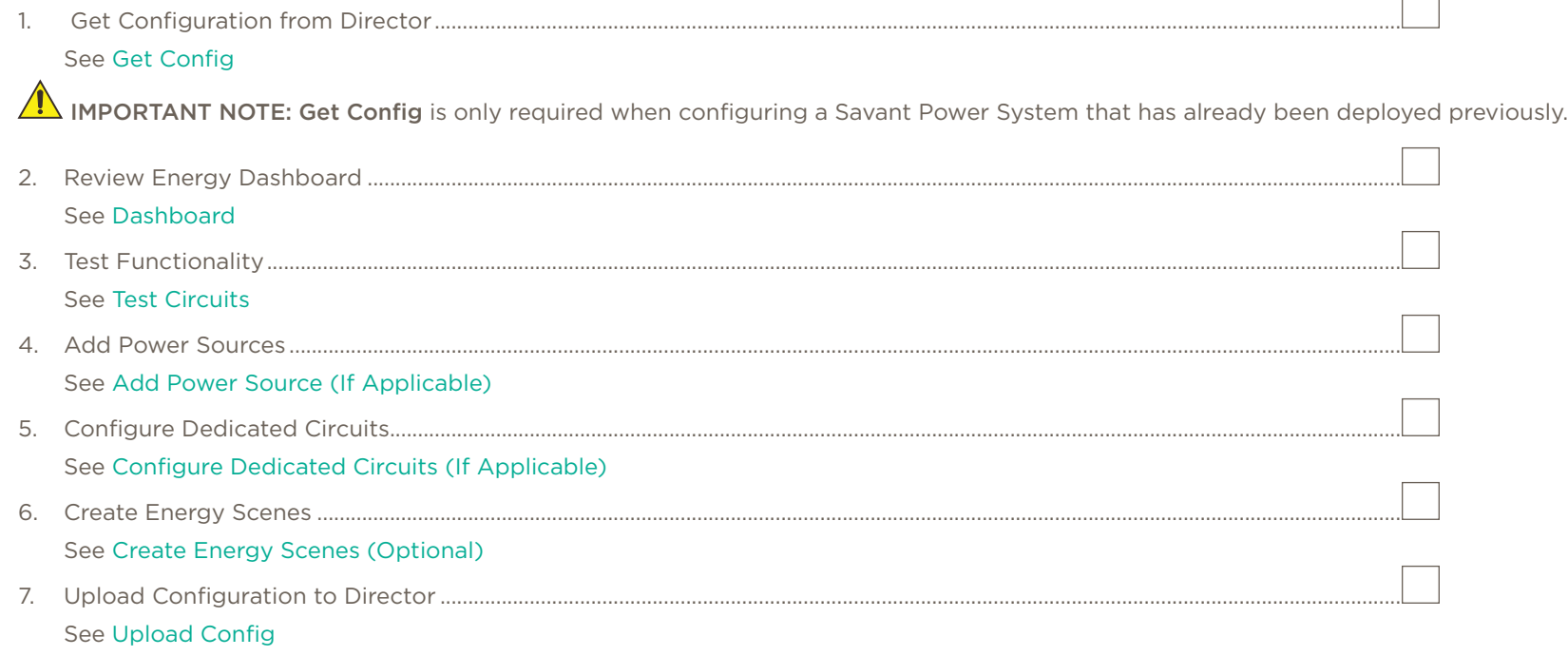

## 3. Director Setup

The Director must be mounted, powered on, and have a connection to the Local Area Network or used as a hotspot before continuing Savant Power & Light App deployment.

#### Overview

For an overview on the specifications and ports of the Director, see the applicable Quick Reference Guide.

#### Installation

- 1. Mount the Director in a location chosen during the design phase.
- 2. Screw in the wifi and bluetooth antennas to the 3 side panel ports as shown.
- 3. Connect the Director to the local area network using a CAT5 or higher ethernet cord from the ethernet port to the main switch.

 $\sqrt{\frac{1}{2}}$  IMPORTANT!: For wireless networks, Complete App Onboarding, following section 5.4 Wireless Setup (If Applicable).

4. For Homes without a PoE ethernet switch or that use Wifi, connect the 5V DC to a Universal Power Supply.

## Director Hotspot

**IN** IMPORTANT: Only complete this section if an existing wired or wireless network is not available.

The Director must have an internet connection. For locations without an existing local area network, the Director can be placed into Local Mode and used as a hotspot.

- 1. Press and hold the Local Mode button on the Director for 3 seconds until the status LED is solid amber.
- 2. On the iOS device, navigate to Wireless Networks.
- 3. Connect to the wireless network titled SavantAP<DirectorUID> Example: SavantAP001aae469f9e0000
- 4. Enter the wireless network password. NOTES:
	- The default password is 12345678
	- The Director UID is located on the front of the device.
	- The Hotspot will timeout after 30 minutes. Press and hold Local Mode again to re-enable it.

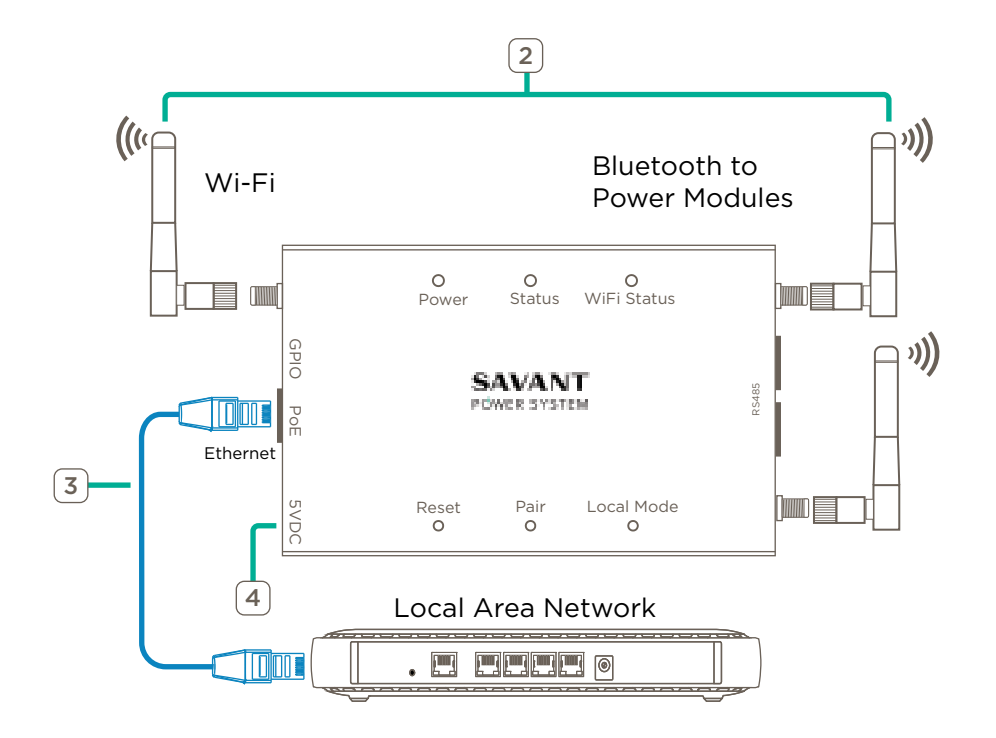

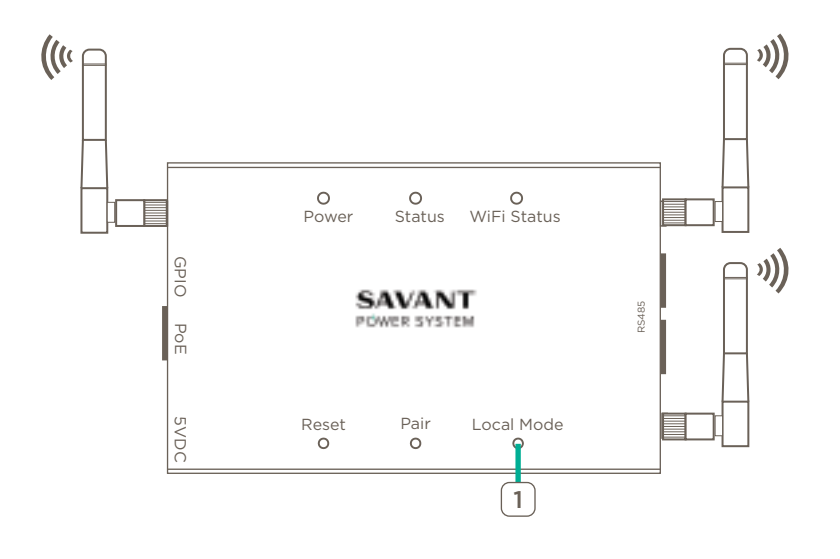

#### 3.1. Power Source Communication Wiring (If Applicable)

Follow the applicable diagram below to establish communication between the Director and a Power Source.

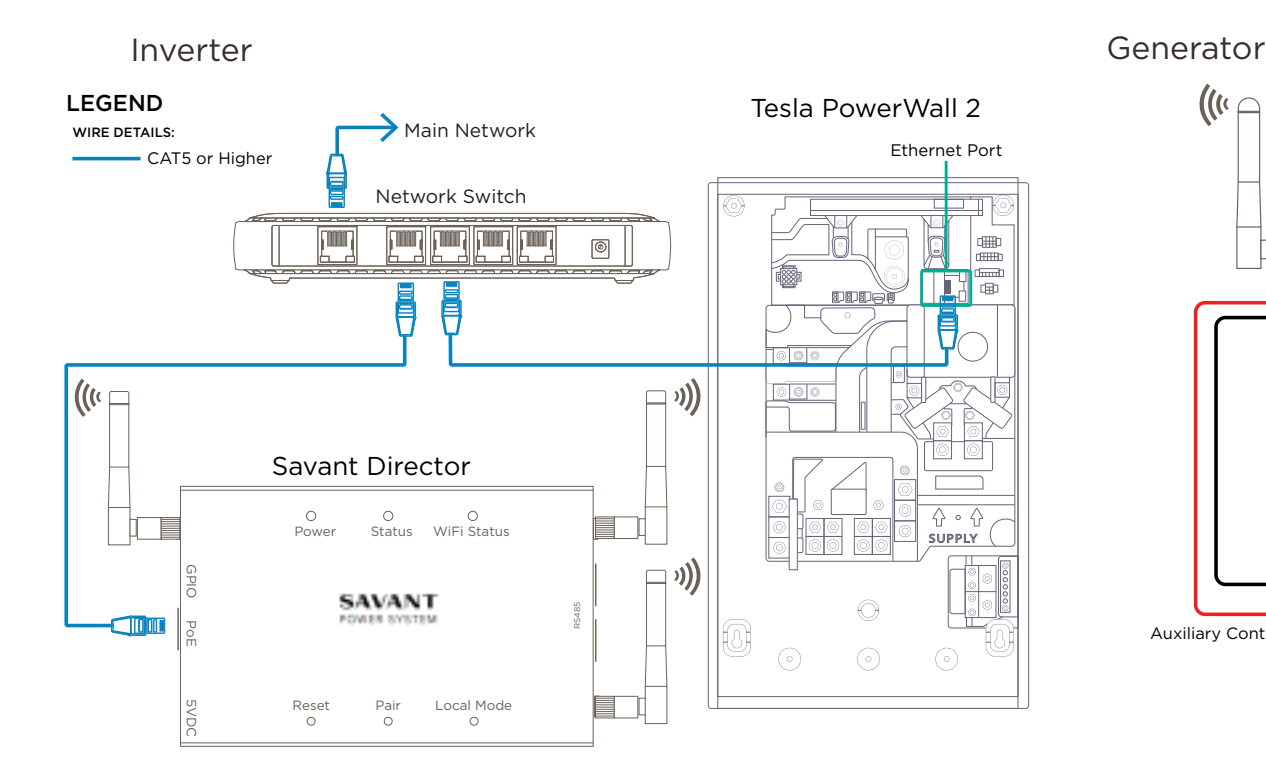

#### (( $\mathfrak{c}$   $\subset$  $\ominus$  ((ני $\ominus$ Savant Director $\circ$  $\circ$  $\circ$ Power Status WiFi Status  $\bigcirc$  (( 5VDC 1 PD GPIO **SAVANT** RS485 POWER SYSTEM PoE Reset Pair Local Mode<br>O O O Generator Auxiliary Contact ATS

# $\sqrt{\cdot}$  IMPORTANT NOTES:

- This image represents a Tesla PowerWall connecting to a Savant Director. Ethernet port location will vary between inverter types.
- For Sol-Ark inverters, the inverter communications wiring must already be configured per the Savant Power System Deployment Guide - Sol-Ark & HomeGrid.
- For Schneider Inverters, the inverter communications wiring must already be configured per the Savant Power System Deployment Guide - Schneider & Fortress.

Savant Power System Deployment Guide - Power & Light App Copyright 2023 Savant Systems, Inc 009-2139-00 | 012623 - 8 -

## 4. Device Onboarding

Once wired and installed as according to the Savant Power System Deployment Guide, apply power to all breaker panels containing Power Modules. The LCD screen for all Power Modules will light up. Once all Power Modules are powered on fully, their Module Data must be configured.

#### 4.1. Configure Channel & Slot Number

Module Data consists of three parts:

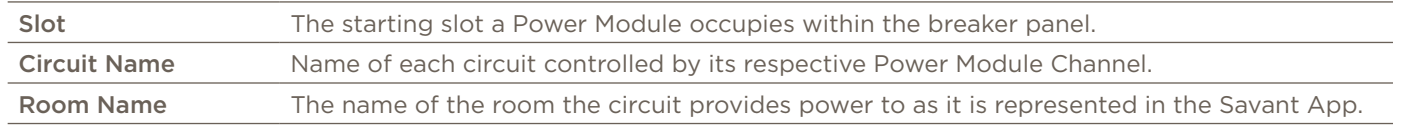

Room and Circuit names are configured on a per-channel basis. A Channel is the relay within Power Module that controls the circuit it is wired to. Dual relay Power Modules have Channel A and Channel B, while single relay modules have only Channel A. The image below shows the process of configuring the Room Name, Circuit Name, and Slot Numbers of a dual relay Power Module.

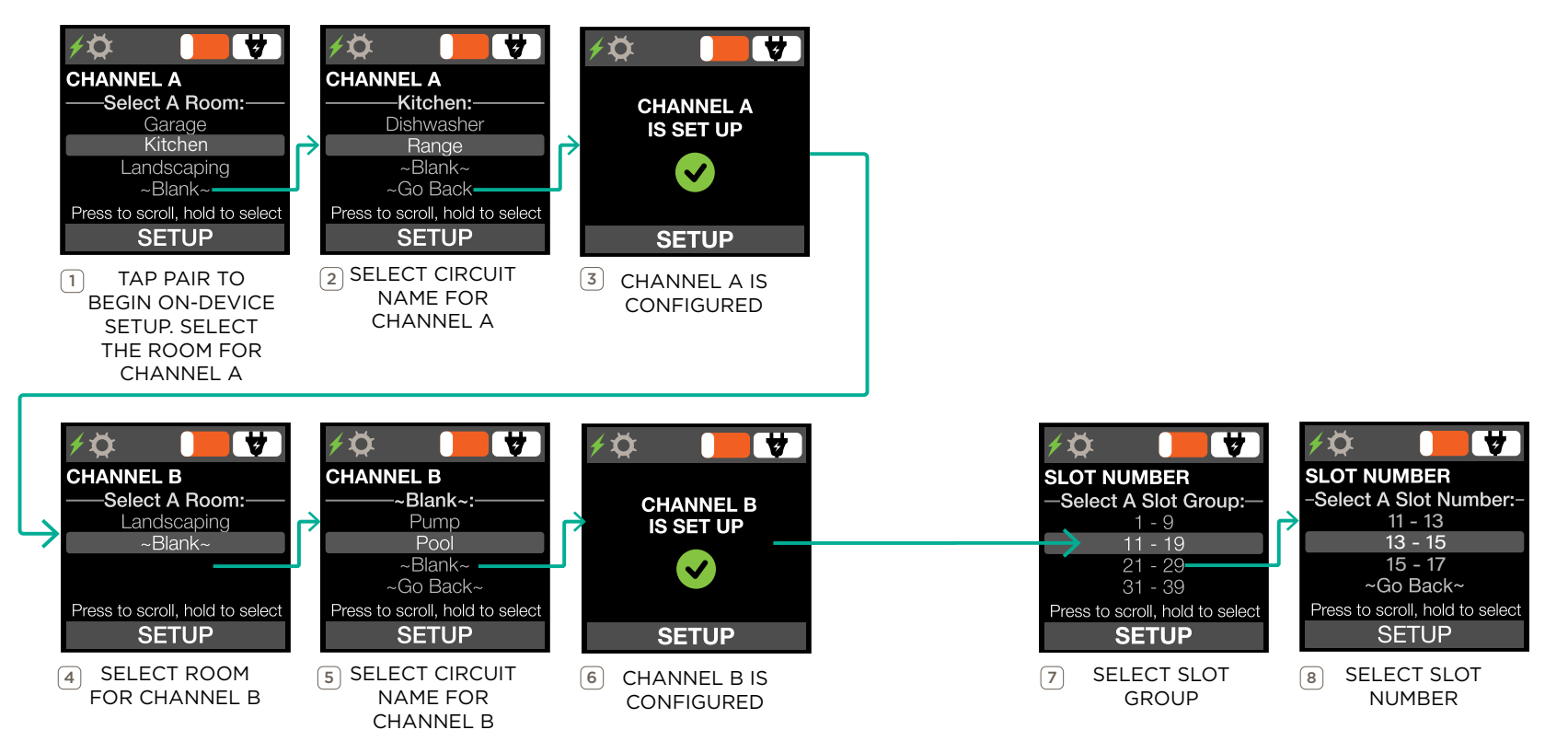

#### 4.2. Pair Power Modules

Once the Power Modules have been configured, they are ready to be paired to the Director. Pairing allows the Director to communicate with the Power Modules. To complete the pairing process, follow the steps below:

- 1. For each Power Module, press the PAIR button for 3 seconds, then release the button.
- 2. Confirm that the Gear icon displaying on the LCD screen.
- 3. On the front of the Director, firmly press the PAIR button.
- 4. While the Director is in Pairing Mode the Status LED will blink red and green. Pairing Mode may last up to 5 minutes. For more information on PAIR button functions, see Appendix B: Power Module Information.
- 5. Pairing is complete when the status LED of the Director is solid green and all paired Power Modules display the Bluetooth icon.

## IMPORTANT NOTES!:

- No further configuration is required. However, before continuing to any section for further configuration using the Power & Light App, complete section 4.3 Power & Light App Preparation.
- If the Director cannot access the network during pairing, the Director status LED will blink green. For sites without a local area network, configure the director for Local Mode (See Director Hotspot).

## 4.3. Power & Light App Transition (Optional)

If after Device Onboarding further configuration is required for the Savant Power System, first put the system into a functional state.

- Set all Power Module Circuit Power switches to ON.
- Confirm all loads connected to Power Modules are energized.
- Connect the Director to a wired or wireless network.

Once preparation is complete, complete the following sections in order:

- 1. Create Home
- 2. Add Photo
- 3. Discover Devices
- 4. OPTIONAL: Wireless Setup (If Applicable)
- 5. Get Config
- 6. Dashboard and all applicable sections afterwards.

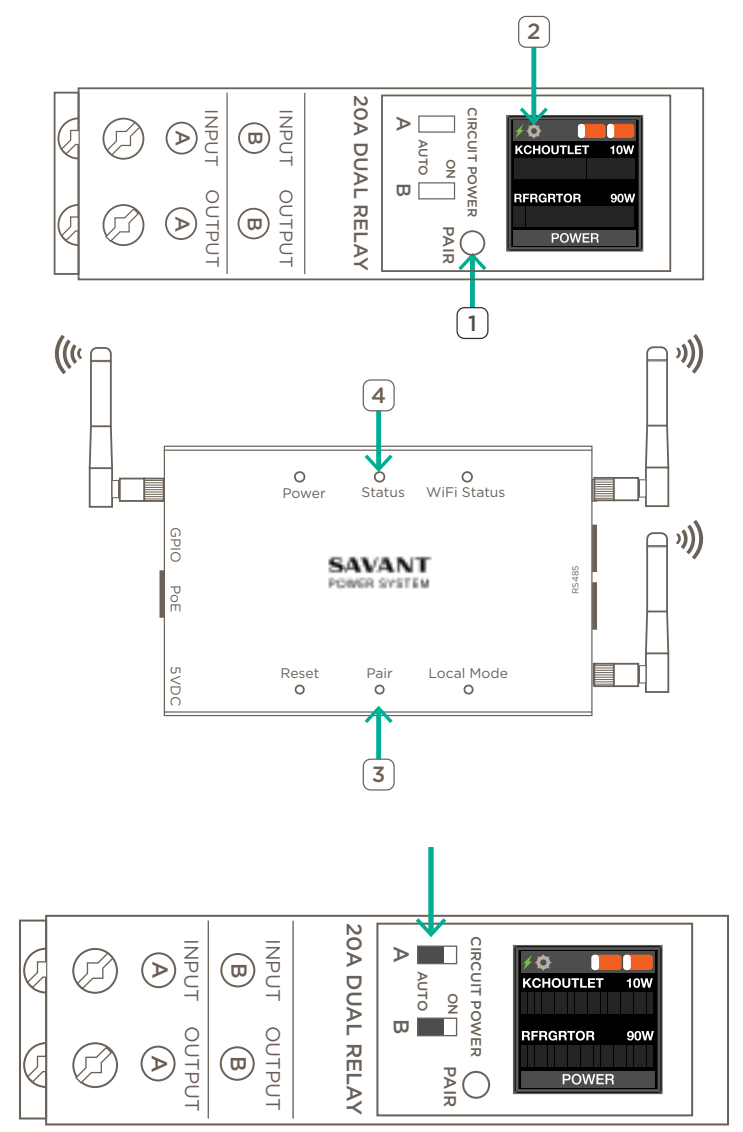

# 5. App Onboarding

App Onboarding is the process of pairing and configuring Power Modules using the Power & Light App only. The Savant Power & Light app must be installed on an iOS or Android device on the same network as the Savant Power Director. Using the App Store, search for Savant Power & Light and tap install. When the app is downloaded, launch the app, tap Log In. Then complete the steps below:

#### 5.1. Create Home

A Home is a representation of the Savant Power System in the Power & Light App.

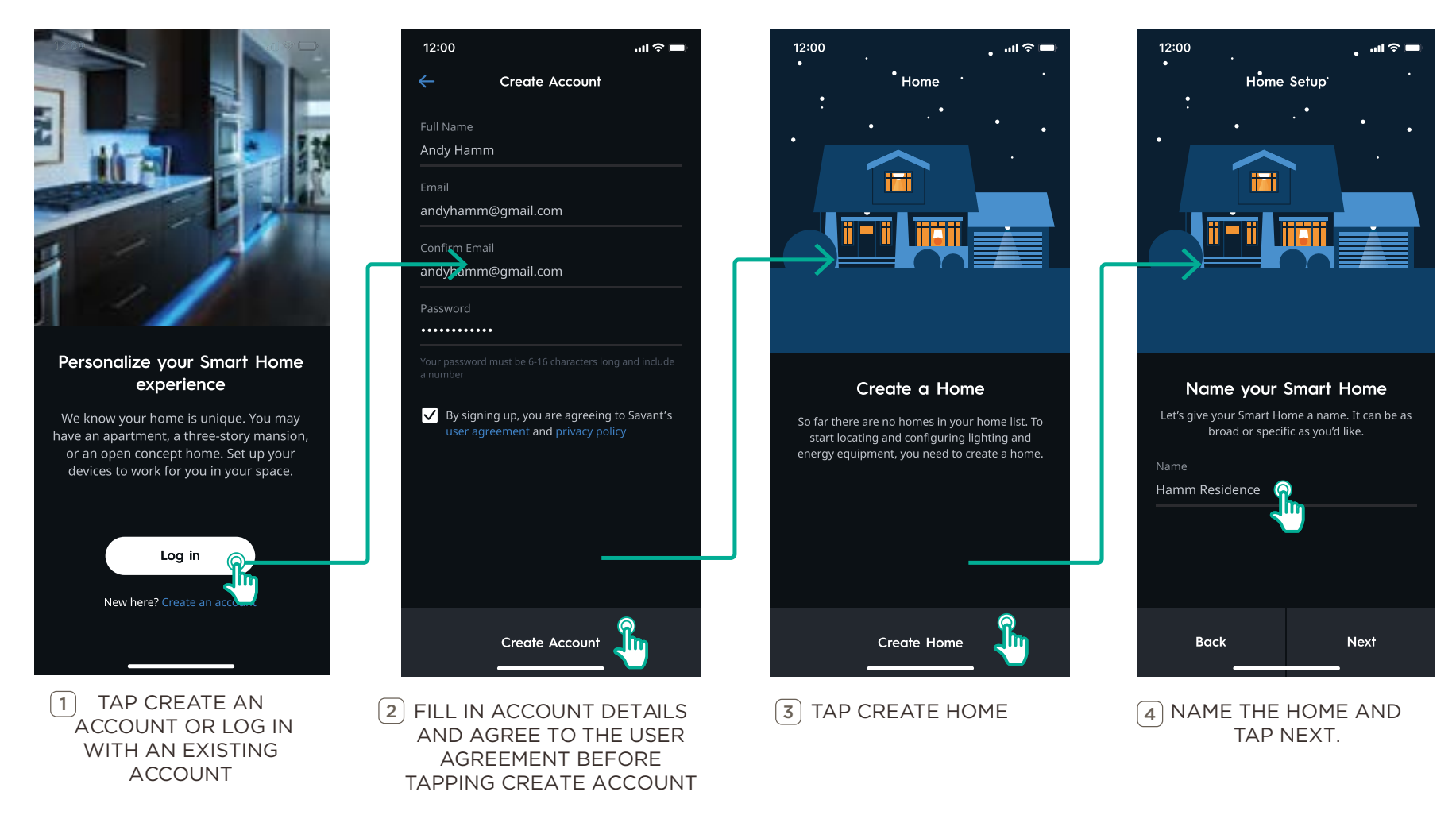

## 5.2. Add Photo

A photo represents the Home within the Power & Light App. The Power & Light app will automatically prompt the user to use or create a photo.

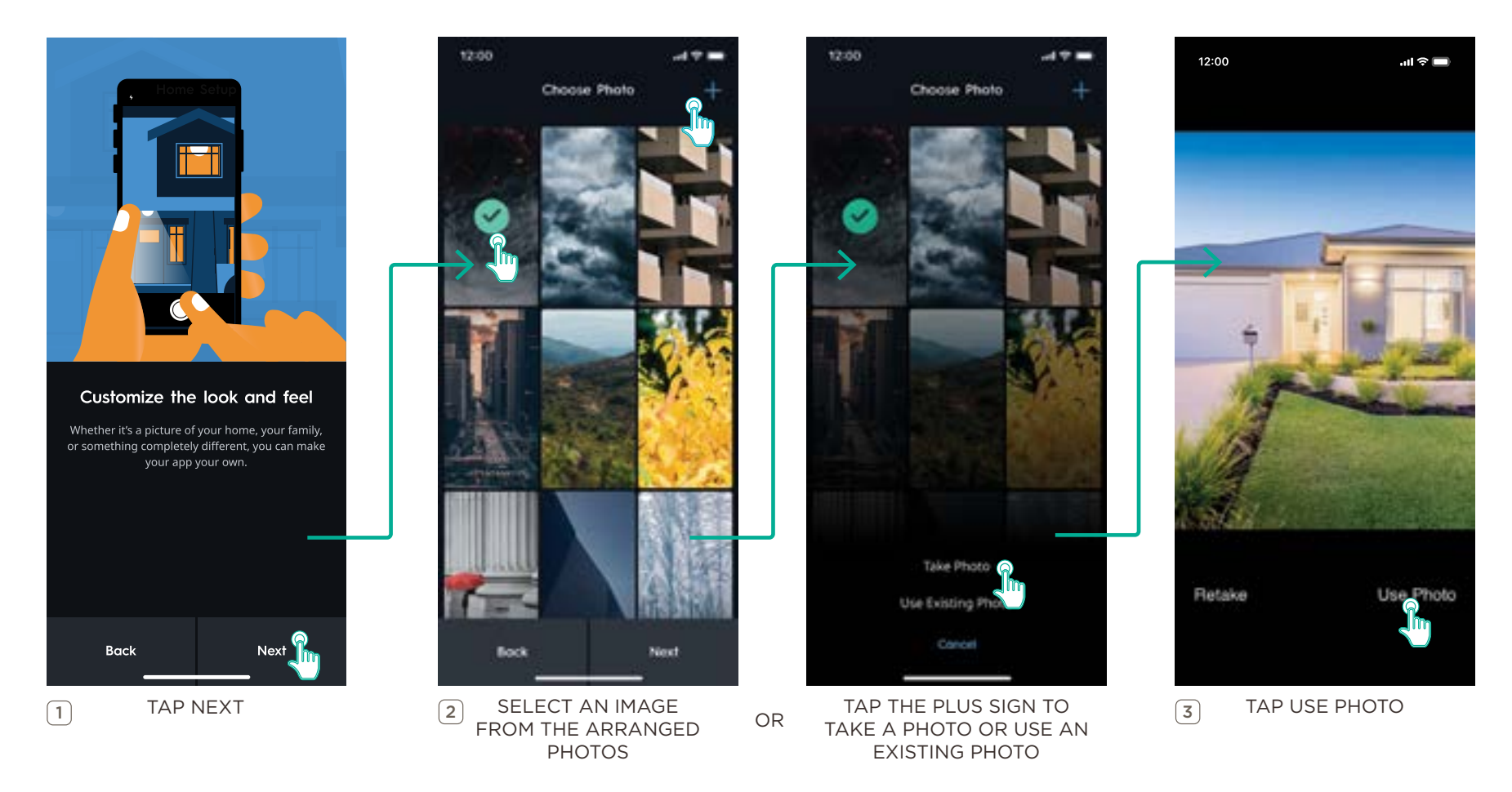

#### 5.3. Discover Devices

The Director is the main Device the Savant Power & Light app communicates with. Device Discovery is the process of using the Savant Power & Light app to discover the Director and other devices to be added to config. This step is required each time the Savant Power System is accessed using the Savant Power & Light app.

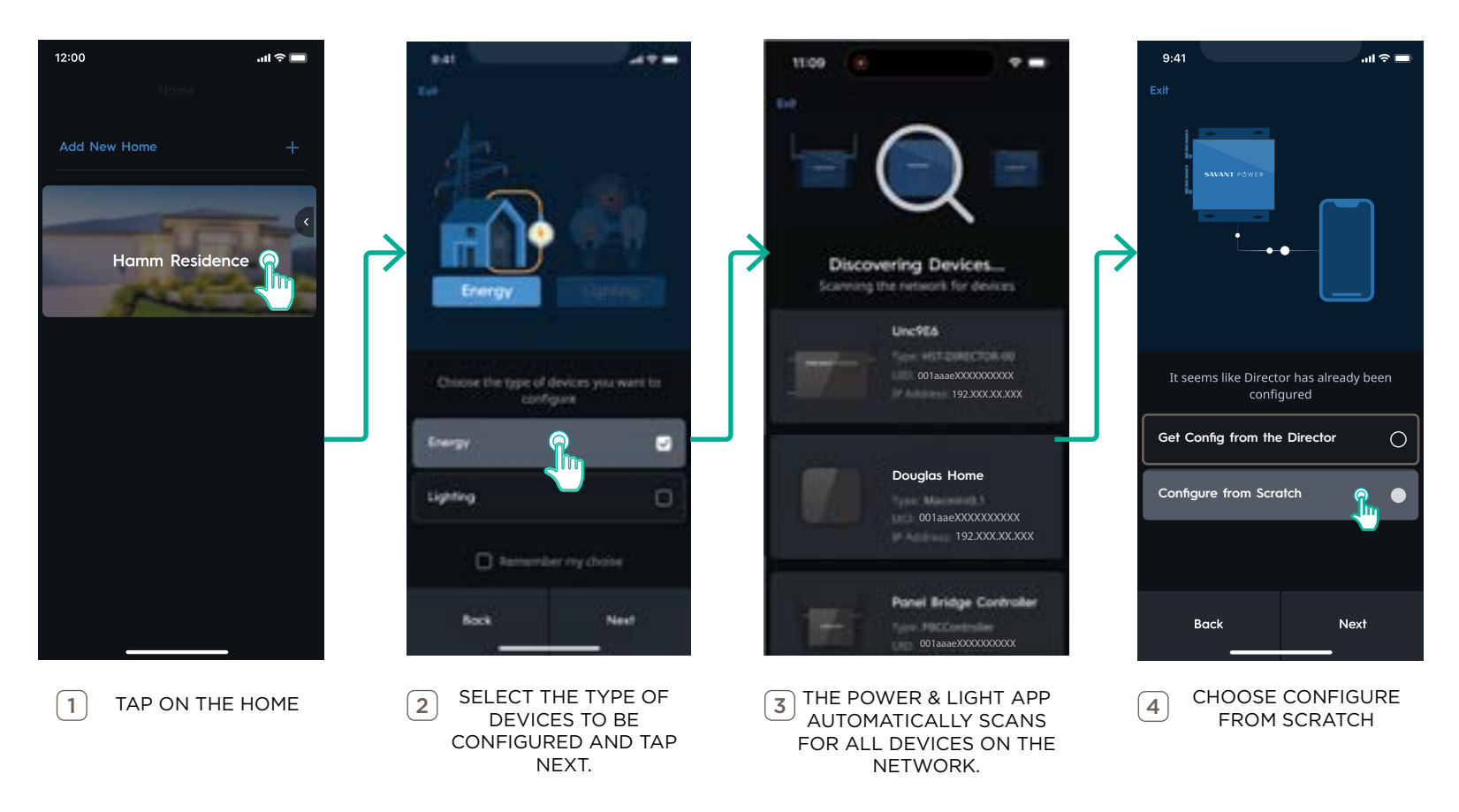

NOTE: After this process the user may be prompted for a software update. For more information, see Appendix A: Software & Firmware Updates.

#### 5.4. Wireless Setup (If Applicable)

For new homes requiring the Director communicate using the wireless network, make sure the iOS or Android device is on the same network the Director will be connected to and has the Savant Power & Light app installed. The Power & Light App will automatically query the network for all Savant devices. Then follow the steps below.

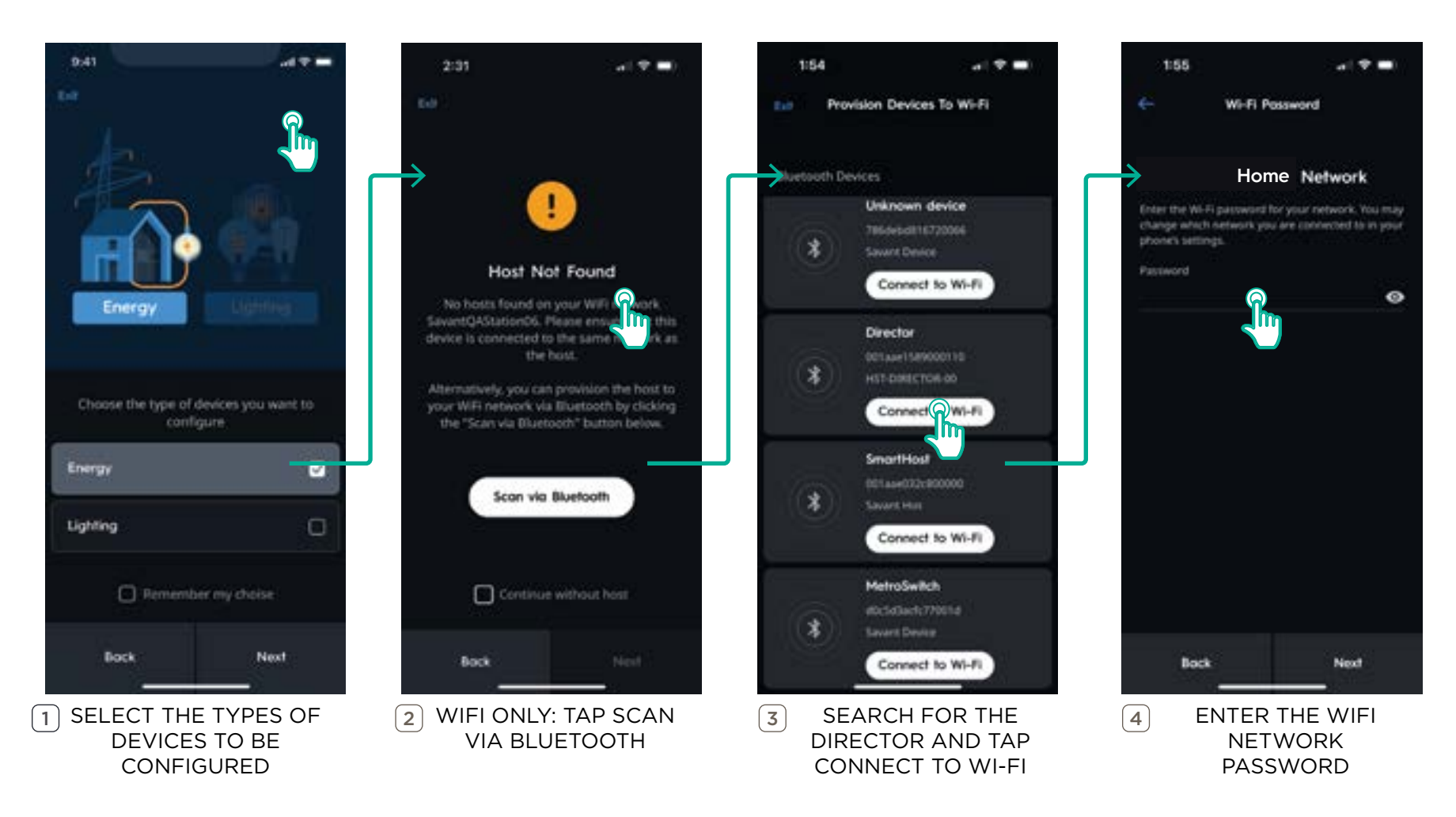

NOTE: The Director can be manually onboarded to a different Wifi network by tapping the Menu icon on the Dashboard screen and selecting Provision To Wifi.

#### 5.5. Add Breaker Panel

Panels with Power Modules are represented as Breaker Panels within the Config. Breaker Panels contain the slot and channel number for all monitored circuits in the Power & Light app. This section describes the process of creating a Breaker Panel. These steps are identical for any type of distribution panel, the only difference is the information entered.

TIP: All of settings configured after step 4 are referenced in Appendix D: Breaker Panel Settings and can be changed at any time by swiping left on an existing breaker panel and tapping the pencil icon.

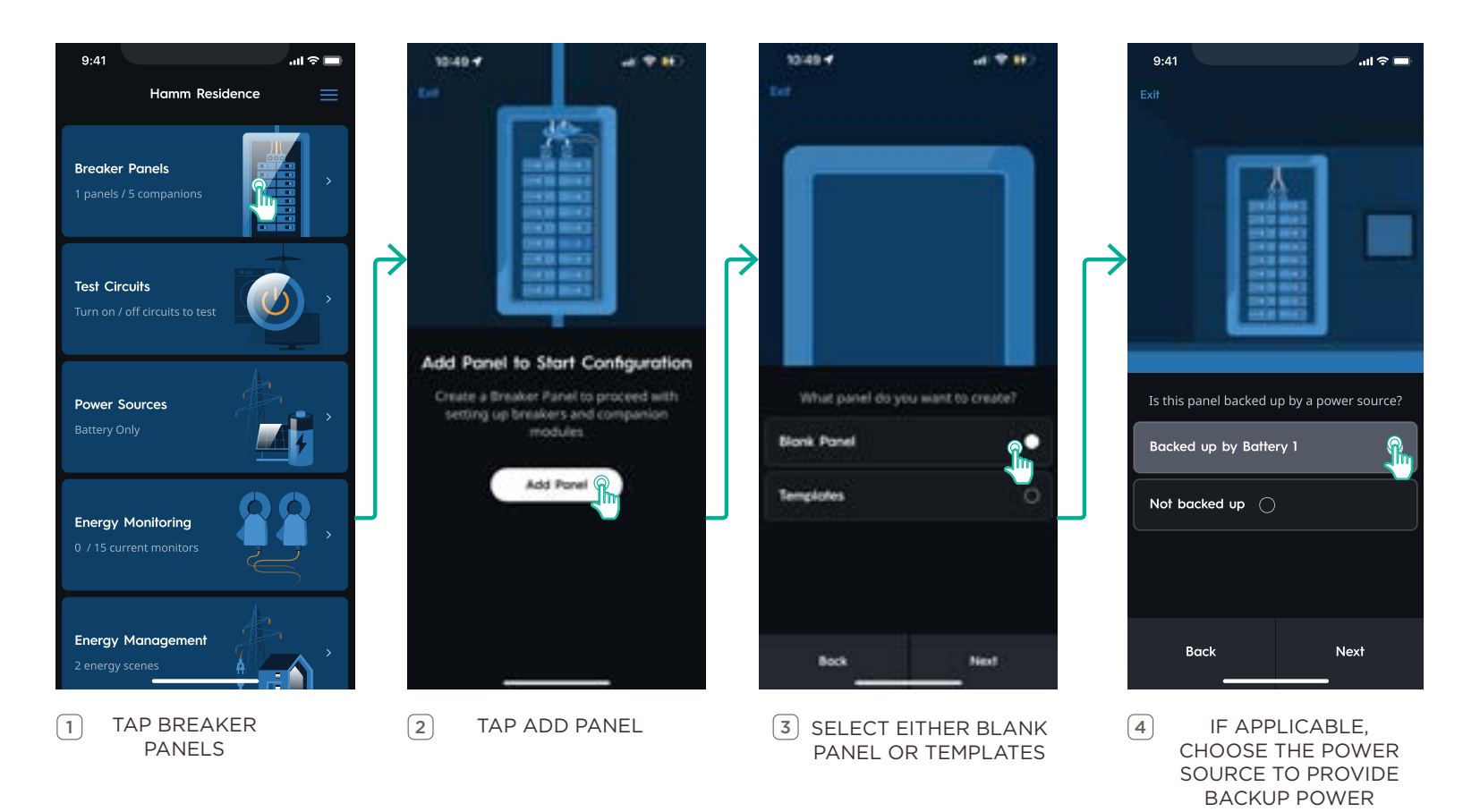

#### 5.6. Add Breakers & Modules

Breakers and Power Modules are added to the Breaker Panel to create a visual representation of the panel in the home. From the Breaker Panel view, add either breakers or modules. In the example below a Power Module is added.

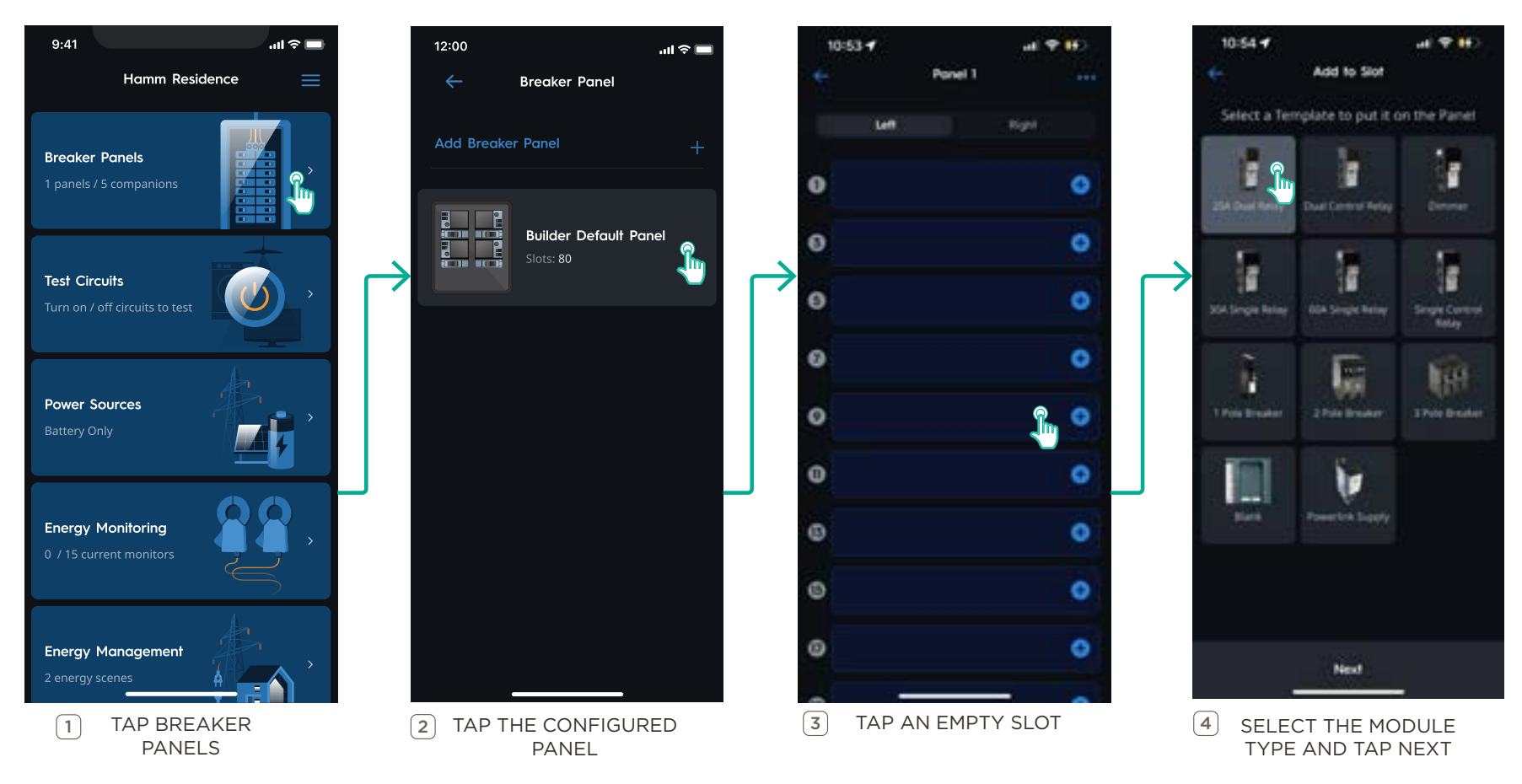

NOTE: For more information on the Slots menu, see Appendix E: Breaker Panel Information.

#### 5.7. Pair Added Module

Pairing is when the user associates the a Power Module within the physical breaker panel to a Power Module in the Power & Light app. Repeat these steps for all Power Modules.

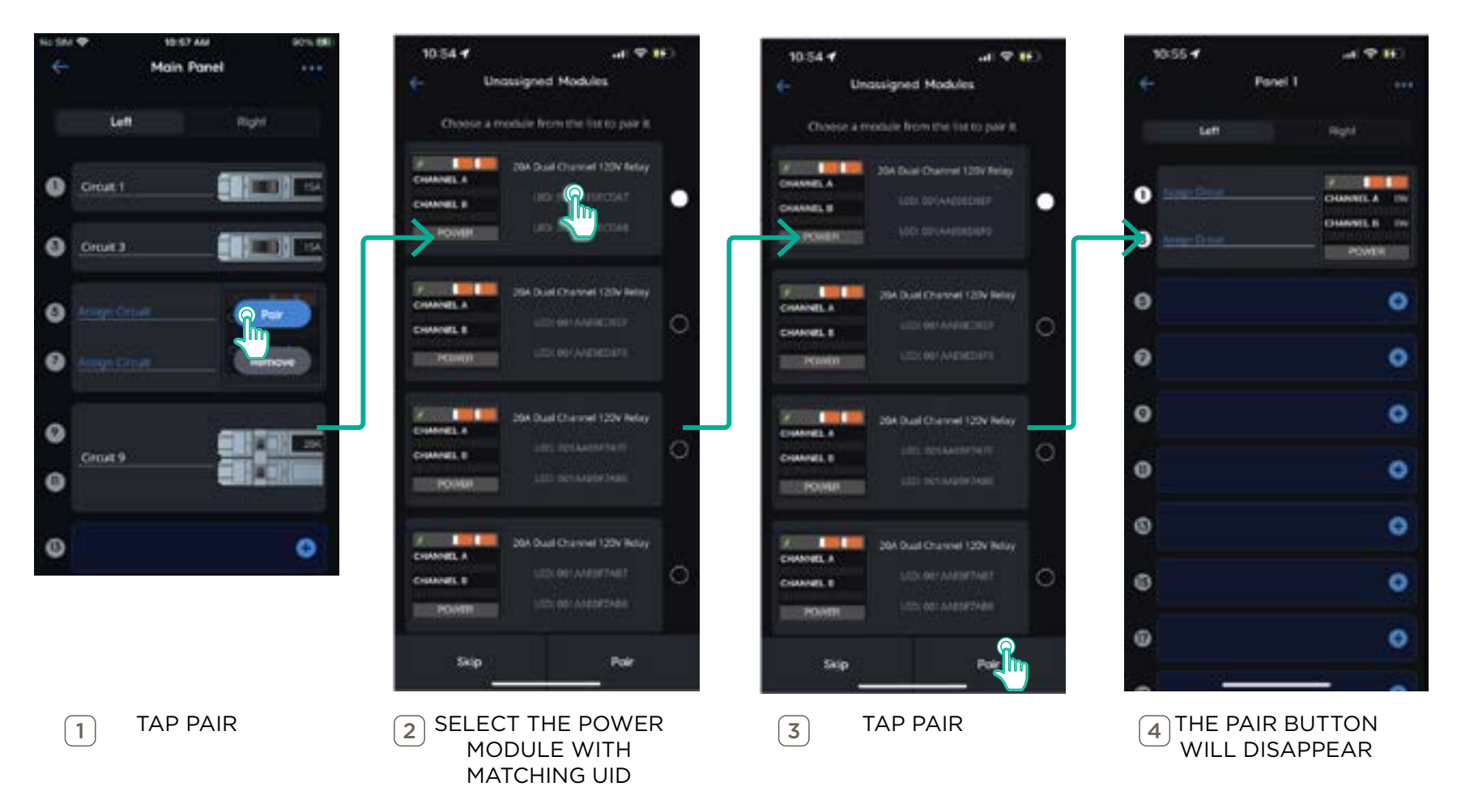

**IN** IMPORTANT NOTE: If a Power Module does not populate in step 6, hold the pair button down for three seconds to place the module into Association Mode. Then repeat this process.

## 6. Circuit Name & Group

Circuits must be named according to the circuit the Power Module is controlling. Follow the steps below to name a circuit and group it with other circuits. All circuit names and groups will be displayed in the Savant app as they are named and grouped in the Power & Light app.

## 6.1. Circuit Name

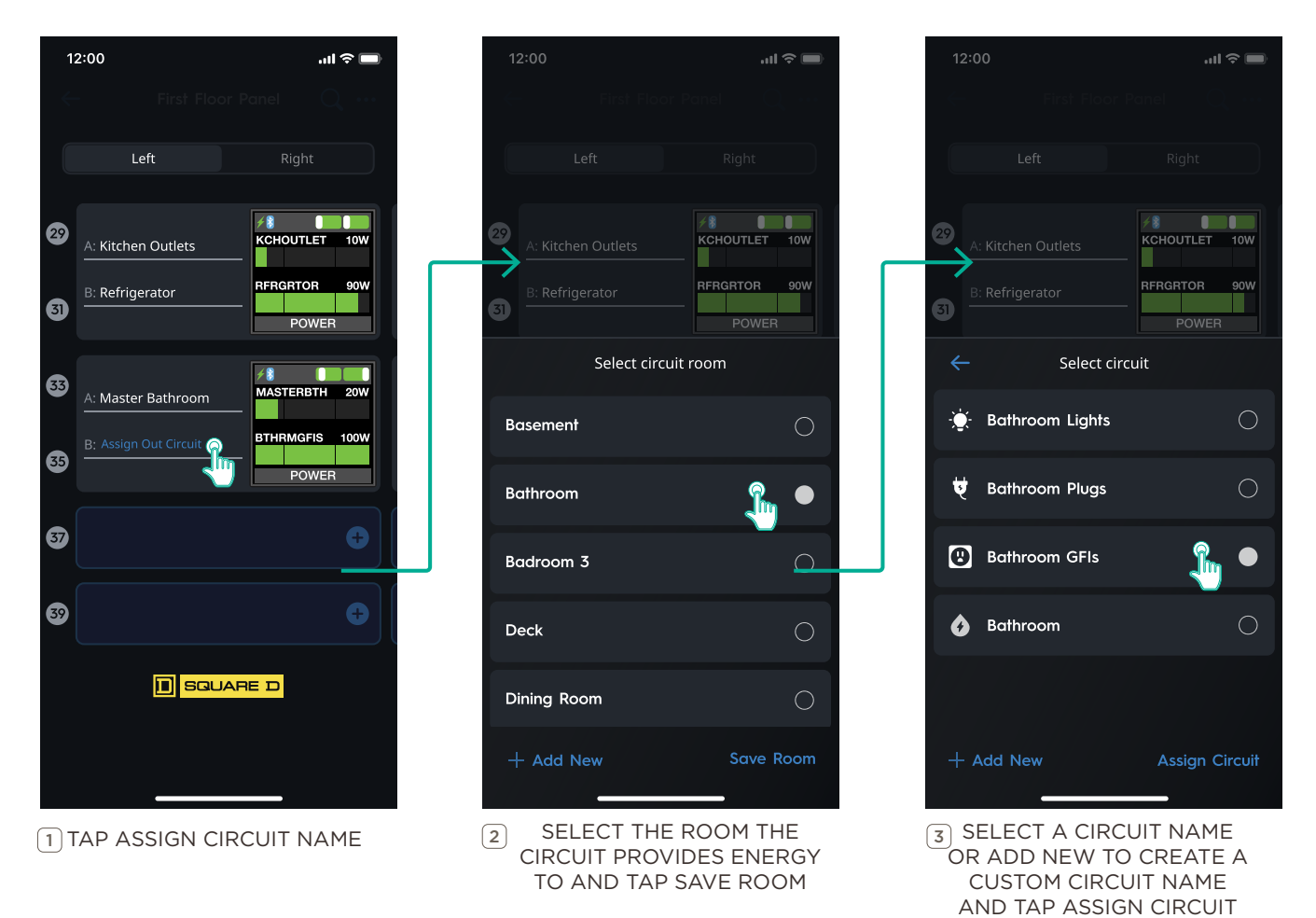

#### 6.2. Circuit Group & Image

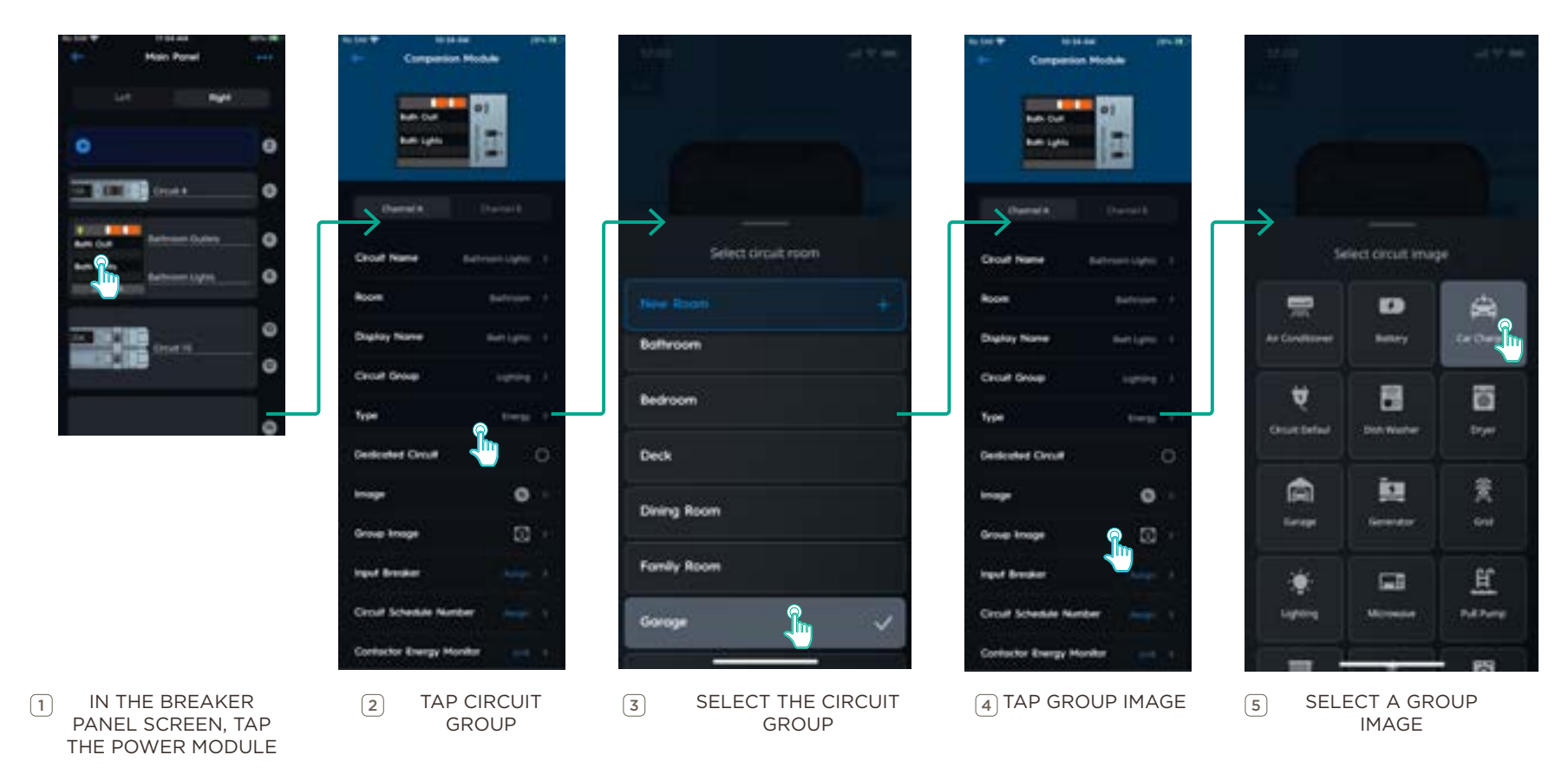

## 7. Dashboard

The main screen of the Savant Power & Light app is the Dashboard. The Dashboard appears after all devices have been discovered, or when the Savant Home is selected after initial deployment. It contains a list of all tiles available within the app and any configured settings within that tile.

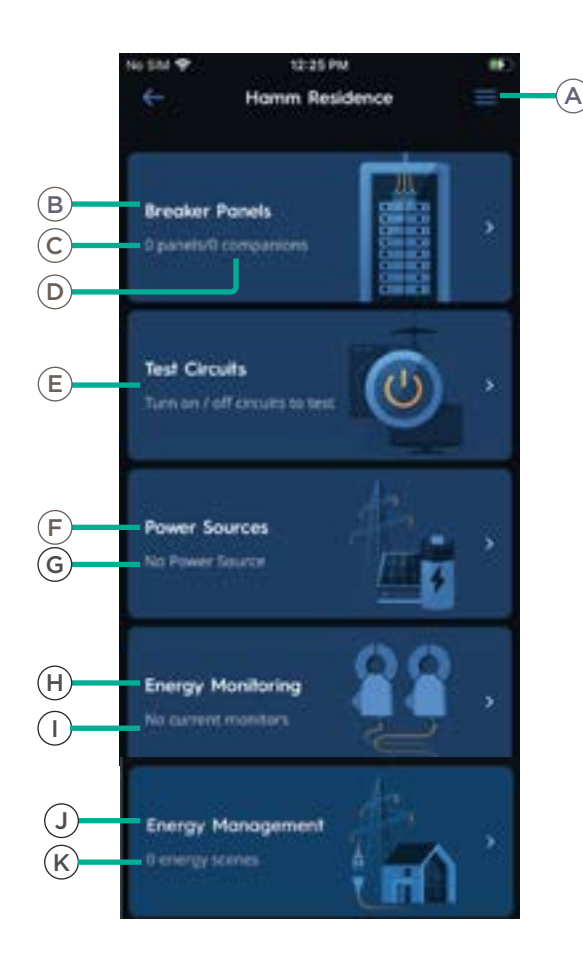

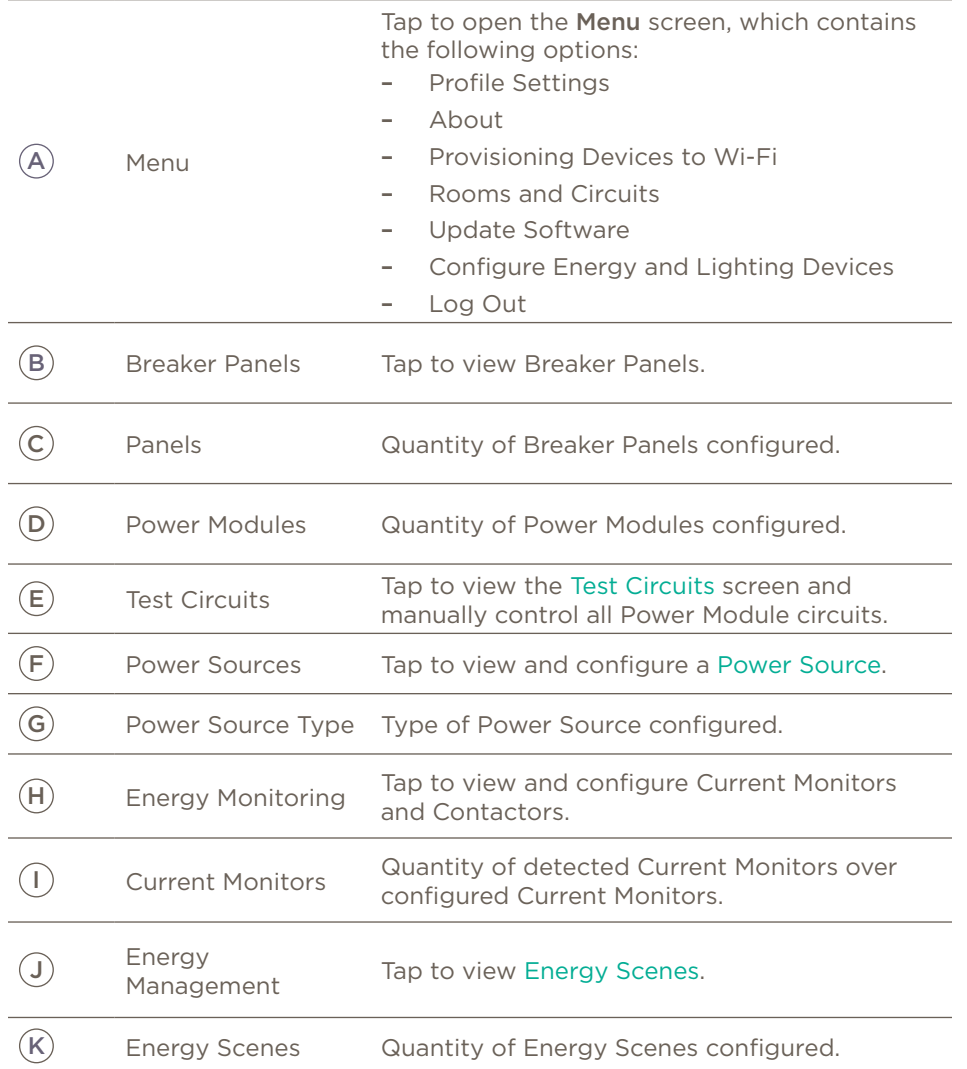

## 8. Test Circuits

Regardless of method used to complete the onboarding process, basic communication within the Savant Power System can now be tested. Use the Test Circuits menu on the Dashboard to control individual circuits within the Power & Light app.

IMPORTANT: Before testing circuits, turn on loads in test circuits, then toggle the Circuit Power switches on all Power Modules from ON to AUTO.

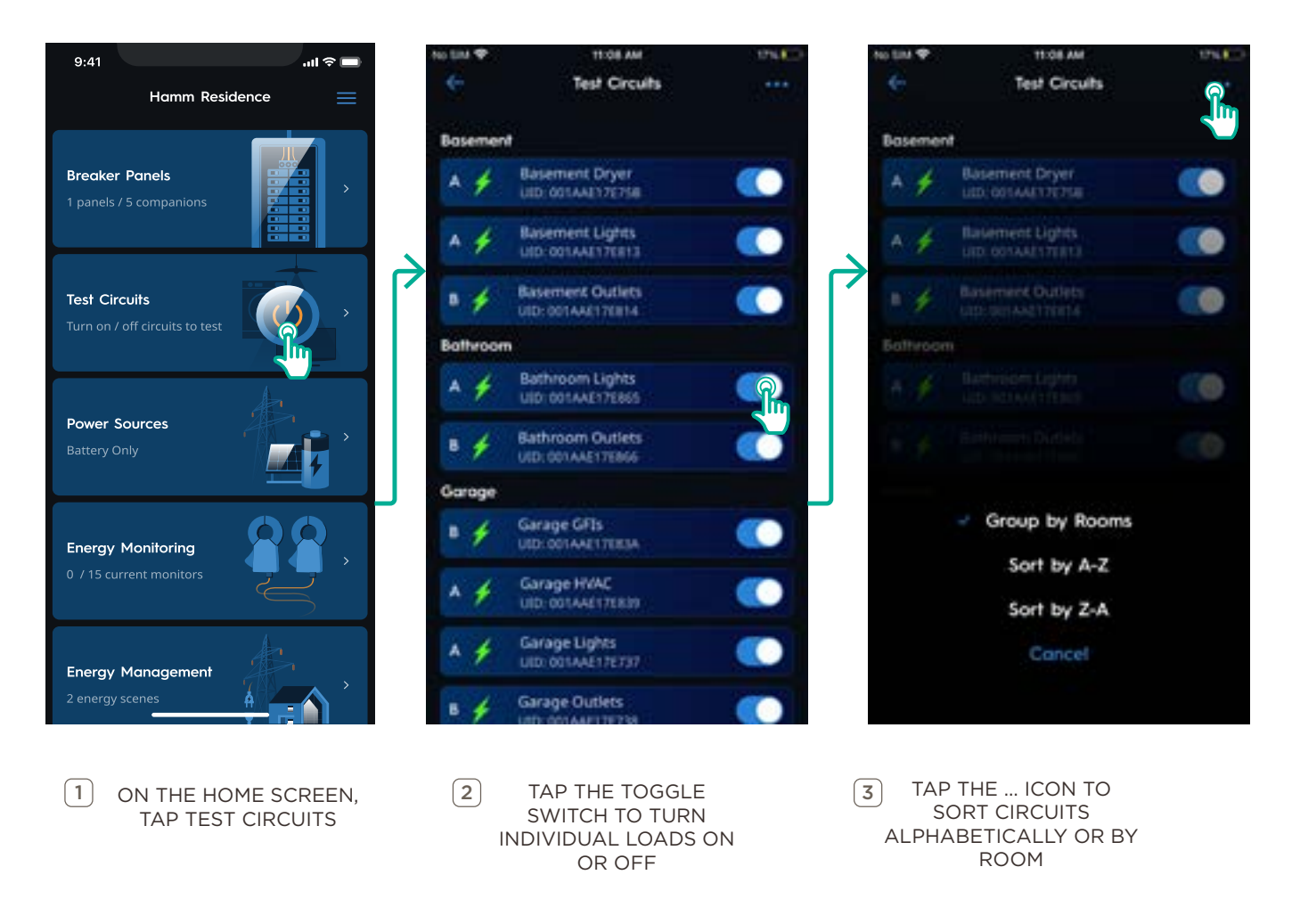

NOTE: Circuits monitored by a Smart Energy Monitor cannot be controlled from the Test Circuits tile.

## 9. Add Power Source (If Applicable)

A Power Source, such as a generator, battery, or inverter, may be installed in the home to provide local power. Configure a Power Source within the Power & Light app by following the steps below. For inverter-specific settings, see Appendix C: Inverter Settings.

## $\sqrt{\cdot}$  IMPORTANT NOTES:

- Only one Power Source can be configured.
- Savant Power Systems with Tesla PowerWall inverters require Whole Home Backup.

![](_page_21_Figure_5.jpeg)

## 10. Configure Dedicated Circuits (If Applicable)

A Dedicated Circuit powers fixtures with a known wattage that remain plugged in and usually are not moved, such as an oven or dryer. When a circuit is configured as a Dedicated Circuit, the known max wattage must be entered and will be factored into the Energy Budget during Off Grid Scenes.

![](_page_22_Figure_2.jpeg)

LOADS ARE BACKED UP BY A POWER SOURCE

## 11. Create Energy Scenes (Optional)

An Energy Scene dictates what circuits are available. An Off-Grid Energy Scene is a class of energy scenes configured to automatically activate to ensure user-defined dedicated circuits are available when a power outage occurs. They can also be activated when certain criteria is met. Energy Scenes have a priority list.

#### Energy Scene Priority List

- 1. In the event of a power outage, the Essentials scene will be activated and enable critical loads, while shedding Non-critical circuits.
- 2. If the battery state of charge has reached a level that exists in an Off Grid Scene condition when the grid goes down, that particular Off Grid Scene will activate.
- 3. If the battery state of charge reaches a level that exists in an Scene condition while the grid is down, that Off Grid Scene will activate.

To create additional Off Grid Energy Scenes, follow the steps below. Additional scenes use the battery state of charge or a schedule as optional triggers.

![](_page_23_Figure_7.jpeg)

#### 11.1. Edit Critical Circuits

A Critical Circuit is a circuit that the system will always provide power in the case of a power outage. It will not be shed. All Non-dedicated circuits are always critical and therefore will always be powered in a power outage. Critical Circuits are represented by a checkmark.

- A critical circuit can be dedicated. If a critical circuit is also dedicated, it is calculated into the Backup Budget.
- Non-dedicated loads will sometimes be marked as non critical if their current is able to overwhelm the system in the case of a short.

IM IMPORTANT NOTE: Total Critical Circuit wattage is subtracted from the total Backup Budget. Backup Budget is the total wattage provided by the Power Source when access to the Grid is lost, minus the system reserve. For more information on Backup Budget calculation, see the Savant Power System Design Guide.

![](_page_24_Picture_61.jpeg)

TAP A CIRCUIT TO TOGGLE CRITICAL OR NON-CRITICAL

# 12. Upload Config

All devices and their settings are stored as a Config file on the Director. All changes made on the Savant Power & Light app are not saved until the Config is uploaded to the Director. To upload the Config to the Director, follow the steps below.

![](_page_25_Figure_2.jpeg)

# 13. Get Config

When accessing a Savant Power System that has been previously configured, the configuration must be downloaded. Get Config is the process of copying the configuration stored on the Director to the Power & Light app for further editing. To get the Config and begin editing, follow the steps below.

![](_page_26_Picture_2.jpeg)

## 14. Savant App Integration

Once the Config has been uploaded, all changes are made to the Config and uploaded to the Director. The user can now access all of the information and settings provided by the completed installation using the Savant App.

![](_page_27_Figure_2.jpeg)

# 15. Confirm System Functionality

Once the configuration is synced to the Director, Savant Power & Light app configuration is complete. However, it is important to test the system to ensure correct functionality

![](_page_28_Picture_73.jpeg)

## Director & Devices

The Savant Power & Light app will automatically prompt the user to update the software for the Director and any Savant devices within the Savant Power System whenever the Home is accessed if a new version is available.

![](_page_29_Picture_3.jpeg)

NOTE: The Director Status LED will flash red and green until the update is complete.

#### Power Modules

Power Modules will also automatically update whenever the Home is accessed and a firmware update is available. Compare the Power Module model number to the model numbers listed in the sections below. Then follow the steps below to update Power Module firmware:

IMPORTANT NOTE!: When updating Power Module firmware, all loads connected to breakers controlled by the affected Power Modules will be powered off briefly while the update is completed.

#### GPM-xxxx

![](_page_30_Figure_4.jpeg)

#### RPM-xxxx & SPM-xxxx

IN IMPORTANT: Before updating RPM Power Modules, submit a case to Savant Support titled RPM Power Module Firmware Update <Sitename> to acquire the correct firmware package for step 3.

![](_page_31_Figure_2.jpeg)

NOTE: Repeat steps 3 through 5 for each Power Module.

# Appendix B: Power Module Information

#### Status Icons

![](_page_32_Picture_87.jpeg)

#### PAIR Button Functions

![](_page_33_Figure_1.jpeg)

![](_page_33_Picture_104.jpeg)

## Appendix C: Inverter Settings

This Appendix covers all inverter settings and their definitions. All settings listed within this section must conform to the parameter settings according to site design listed in the inverter specific Savant Power System Deployment Guide.

#### Sol-Ark

![](_page_34_Figure_3.jpeg)

![](_page_34_Picture_290.jpeg)

![](_page_35_Figure_0.jpeg)

![](_page_35_Picture_175.jpeg)

## SolarEdge

![](_page_36_Picture_1.jpeg)

![](_page_36_Picture_208.jpeg)

#### Sonnen

![](_page_37_Figure_1.jpeg)

![](_page_37_Picture_192.jpeg)

## **Schneider**

![](_page_38_Figure_1.jpeg)

![](_page_38_Picture_178.jpeg)

![](_page_39_Figure_1.jpeg)

![](_page_39_Picture_244.jpeg)

## Appendix D: Breaker Panel Settings

Refer to the manufacturers documentation to confirm the following settings are correct before uploading the configuration to the Director.

![](_page_40_Figure_2.jpeg)

![](_page_40_Picture_158.jpeg)

# Appendix E: Breaker Panel Information

The Slots screen provides information regarding the status of paired and Power Modules and breakers.

![](_page_41_Figure_2.jpeg)

![](_page_41_Picture_144.jpeg)

## Important Notice

#### Disclaimer

Savant Systems, Inc. reserves the right to change product specifications without notice, therefore, the information presented herein shall not be construed as a commitment or warranty.

Savant Systems, Inc. shall not be liable for any technical or editorial errors or omissions contained herein or for incidental or consequential damages resulting from the performance, furnishing, reliance on, or use of this material.

#### Patents

Certain equipment and software described in this document is protected by issued and pending U.S. and foreign patents.

All products and services are trademarks or registered trademarks of their respective manufacturer.

## Coypright

This document contains confidential and proprietary information protected by copyright. All rights reserved. Copying or other reproduction of all or parts of this document is prohibited without the permission of Savant Systems.

#### **Trademarks**

© 2023 Savant Systems, Inc. All rights reserved. Savant, Savant app, TrueImage, Savant Director, Now You Can, RacePoint Blueprint, Single app Home, TrueCommand, TrueControl, and the Savant logo are trademarks of Savant Systems, Inc.

AirPlay, apple, AirPort Express, AirPort Extreme, apple TV, apple Remote Desktop, FireWire, iMac, iTunes, iPad, iPad mini, iPad Air, iPhone, MacBook, Mac and OS X are trademarks or trade names of apple Inc. iOS is a trademark of Cisco®. Android, Google, Google Play, and other Google marks are trademarks of Google, Inc. Wi-Fi is a registered trademark of the Wi-Fi Alliance®. HDMI® is a trademark of HDMI Licensing, Inc. MOTU® is a registered trademark of Mark of the Unicorn, Inc. Luxul is a registered trademark of Luxul Wireless. NETGEAR®, the NETGEAR Logo and ProSAFE are trademarks of NETGEAR, Inc. Extreme is a trademark of Extreme Networks, Inc.

All other brand names, product names, and trademarks are the property of their respective owners.

## Technical and Sales Support

Savant Power, Inc. is dedicated to providing prompt and effective support in a timely and efficient manner.

- To contact Savant Power Support, access the Savant Customer Community and enter a support Case ticket.
- To contact Savant Sales, visit Savant.com and select Contact Us to locate a local sales representative in your area.